# Le tableur

# **Table des matières**

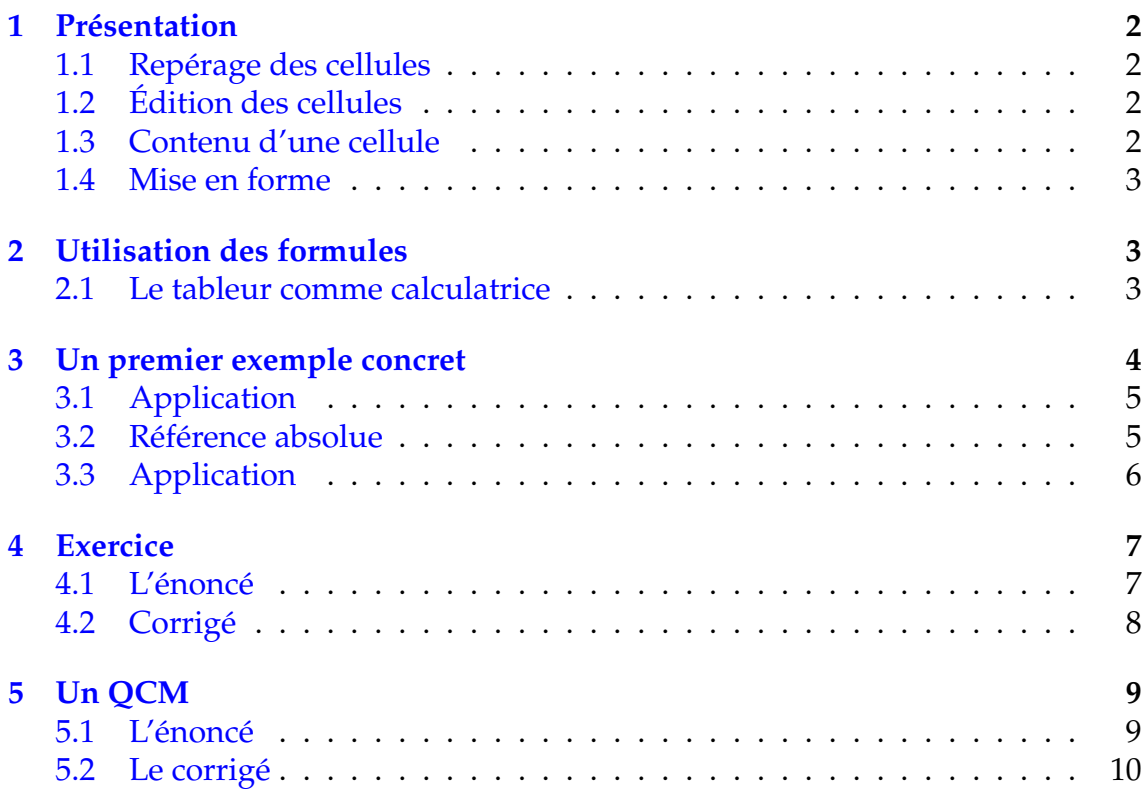

# <span id="page-1-0"></span>**1 Présentation**

Un tableur est un logiciel permettant de travailler sur des feuilles de calcul. Une feuille de calcul se présente sous la forme d'un grand tableau dont chaque case est appelée cellule.

Il existe plusieurs tableurs dont le fonctionnement de base est identique : Calc de la suite OpenOffice.org, Gnumeric, Excel, ...

Le tableur utilisé ici est le tableur Calc de la suite OpenOffice.org parce qu'il est libre et gratuit.

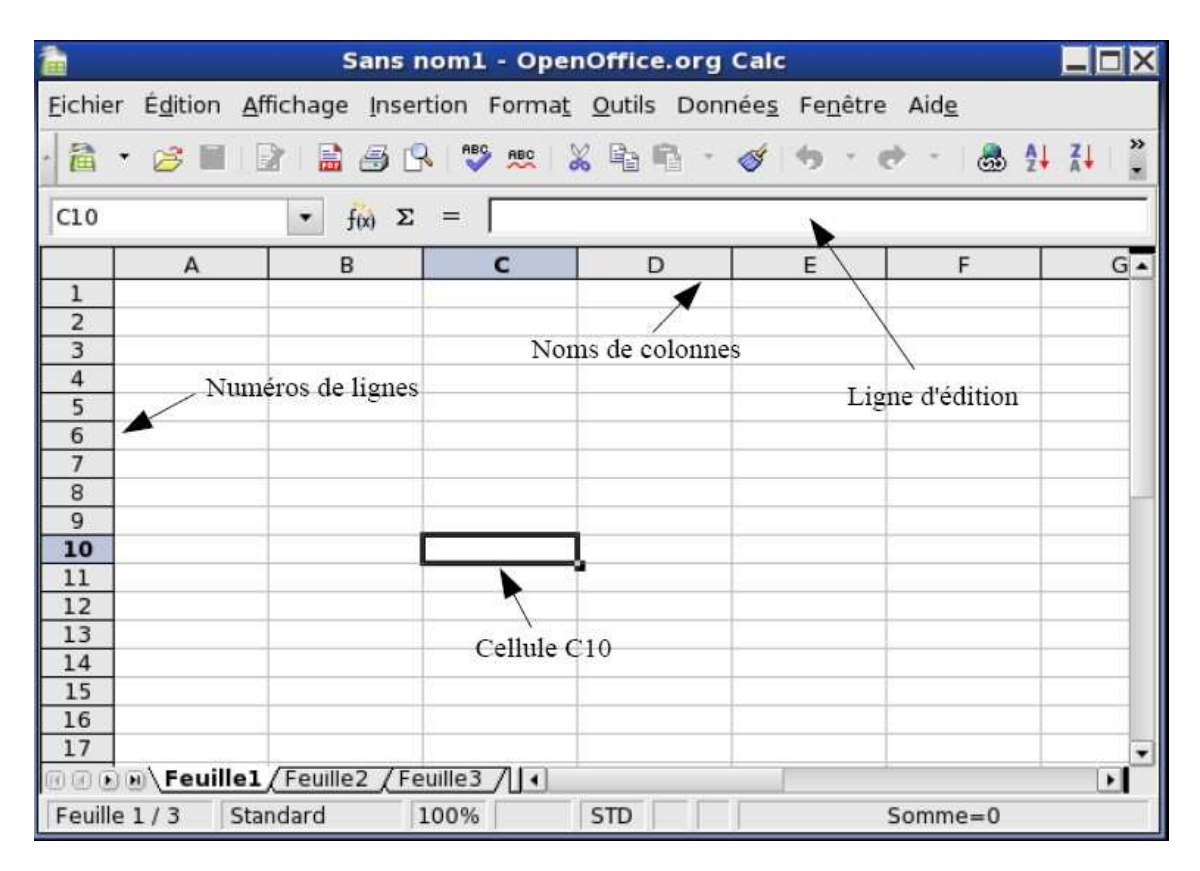

# <span id="page-1-1"></span>**1.1 Repérage des cellules**

Une cellule est repérée par sa colonne et par sa ligne.

Les colonnes sont représentées par des lettres, on a ainsi les colonnes A, B, C, etc. Les lignes sont représentées par des numéros, on a ainsi les lignes 1, 2, 3, etc. Ainsi une cellule pourra être repérée par une lettre (pour sa colonne) et un numéro (pour sa ligne). On peut ainsi parler de la cellule A1, C3, D10, etc.

# <span id="page-1-2"></span>**1.2 Édition des cellules**

Pour éditer une cellule, on la sélectionne puis on écrit son contenu dans la ligne d'édition située en général au dessus du tableau. On valide la saisie avec la touche Entrée, on l'annule avec la touche Ech.

### <span id="page-1-3"></span>**1.3 Contenu d'une cellule**

Une cellule peut contenir trois types de données :

• du texte

- un nombre
- une formule

Le tableur reconnaît automatiquement le texte et les nombres, on le constate avec l'alignement : à gauche pour le texte et à droite pour les nombres.

Le tableur reconnaît les formules par le fait qu'elles commencent par le signe =. Lorsqu'une cellule contient une formule, celle-ci est affichée dans la ligne d'édition, mais c'est le résultat du calcul indiqué par la formule qui est affiché dans la cellule.

### <span id="page-2-0"></span>**1.4 Mise en forme**

On peut modifier la largeur de la colonne ou la hauteur de la ligne en utilisant la souris ou à partir des menus Format-Colonnes et Format-Lignes.

La façon d'afficher le contenu d'une cellule (alignement, police, couleur, type de nombre, . . .) peut être modifiée à partir du menu Format-Cellules.

La mise en forme des nombres permet d'indiquer le nombre de décimales à afficher ou le type de nombres considérés : somme d'argent, pourcentage, date, . . .

Par exemple, le nombre 0,125 sera remplacé par 12,5 % si on choisit le format pourcentage.

# <span id="page-2-1"></span>**2 Utilisation des formules**

L'utilisation des formules permet de demander au tableur d'effectuer certains calculs et éventuellement de les répéter.

### <span id="page-2-2"></span>**2.1 Le tableur comme calculatrice**

Pour effectuer un calcul quelconque avec le tableur, il suffit de sélectionner une cellule et d'y entrer le calcul à faire précédé d'un signe =.

#### **Opérations**

On peut utiliser les 4 opérations symbolisées par + ,  $-$  ,  $*$  et / L'élévation à une puissance s'obtient avec le caractère ∧ Pour calculer  $18 \times 24$ , on écrira =  $18 * 24$ 

Pour calculer  $~14^2$ , on écrira  $\left| = 14^\wedge 2 \right|$ 

#### **Suites d'opérations**

Lorsque plusieurs opérations sont à effectuer, l'ordre des calculs est celui utilisé en mathématiques, c'est à dire puissances, puis multiplications et divisions, et enfin additions et soustractions. Pour modifier cet ordre on peut utiliser des parenthèses, éventuellement sur plusieurs niveaux.

Pour calculer  $\frac{1}{2}$  $\frac{1}{2} + \frac{1}{3}$  $\frac{1}{3}$ , on écrira  $\boxed{=1/2+1/3}$ . Pour calculer  $\frac{10}{7+15}$ , on écrira  $\boxed{= 10/(7+15)}$ .

#### **Fonctions**

Le tableur connaît de nombreuses fonctions mathématiques comme sin, cos, tan, ln, exp, etc.

Avec la fonction Racine() : pour calculer  $\sqrt{17}$ , on écrira  $=$  RACINE(17)  $\vert$ 

Le menu Insertion-Formule donne accès à la liste des fonctions disponibles. On peut remarquer les fonctions statistiques suivantes :

- La fonction SOMME() : exemples
	- 1) =SOMME(B1 **:** B27) : fait la somme des cellules de B1 **jusqu'à** B27.
	- 2) =SOMME(B1 **;** B27) : fait la somme des 2 cellules B1 **et** B27.

 $\wedge$  Noter la différence de ponctuation :

« : » signifie "jusqu'à" tandis que « ; » signifie "et".

- La fonction MOYENNE() : même procédure que pour la fonction SOMME.
- La fonction MEDIANE() : même procédure que pour la fonction SOMME.

Enfin, on peut citer la fonction logique :

SI(Test logique ; Valeur si vrai ; Valeur si faux)

 $\epsilon$  =SI(A1>10; "Bien"; "Attention")

qui signifie que si la cellule A1 contient un nombre supérieur à 10, on verra le texte "Bien" dans la cellule et dans le cas contraire on verra le texte "Attention" dans la cellule

# <span id="page-3-0"></span>**3 Un premier exemple concret**

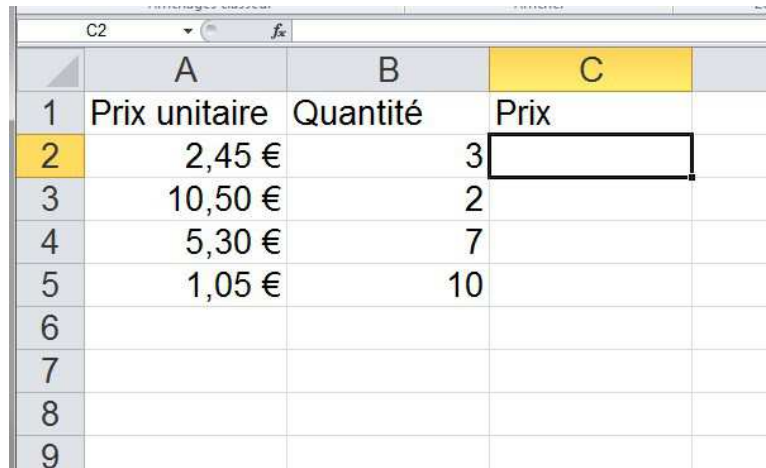

Considérons la feuille de calcul suivante qui est un début de facture.

#### **Cellule C2**

Pour calculer les prix à payer de la colonne C, il suffit de multiplier à chaque fois le prix unitaire par la quantité.

Ainsi, dans la cellule C2, on veut obtenir le résultat du produit  $2,45 \times 3$ .

On peut écrire la formule  $\vert = 2, 45 * 3 \vert$ , qui fournit le résultat cherché.

Il est cependant préférable d'écrire la formule en faisant référence aux cellules. La cellule C2 doit contenir le produit du contenu de la cellule A2 par celui de la cellule B2; on écrira donc dans la cellule C2 la formule  $= A2 * B2$  qui donne aussi le résultat cherché.

Remarque :

- pour écrire la formule  $| = A2 * B2$ , il suffit de cliquer sur les cellules concernées pour voir apparaître leurs noms.
- si on modifie le contenu de l'une des cellules A2 ou B2, le contenu de la cellule C2 est automatiquement mis à jour avec le nouveau résultat de A2 ∗ B2.

#### **Cellules C3, C4, C5**

Il reste à compléter les cellules C3, C4 et C5.

La cellule C3 doit contenir  $|= A3 * B3$  , la cellule C4  $|= A4 * B4$  , la cellule C5  $= A5 * B5$ .

On répète en fait 3 fois la même formule que pour la cellule C2 avec un simple décalage dans les n<sup>o</sup> de ligne. Le tableur peut effectuer ce travail répétitif à notre place : il suffit de sélectionner la cellule C2 qui contient la première formule, puis de la tirer vers le bas avec la souris à partir du petit carré noir qui se trouve en bas à droite sur le bord de la cellule.

La formule  $\vert = A2 * B2 \vert$  est recopiée vers le bas, les numéros de ligne sont mis à jour et les résultats sont immédiatement affichés.

Remarque : La technique de la copie de formule vers le bas fonctionne aussi avec une copie vers la droite ; dans ce cas ce sont les noms de colonnes qui sont mis à jour lorsqu'on passe d'une colonne à celle qui se trouve à sa droite.

# <span id="page-4-0"></span>**3.1 Application**

Construire la feuille de calcul qui donne le tableau de valeurs de la fonction *x* 2 . A droite le résultat de la feuille de calcul et à gauche les formules entrées.

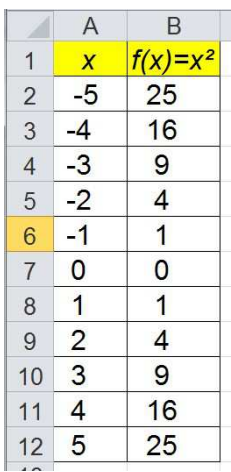

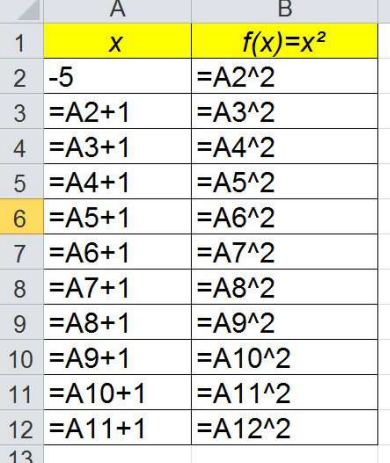

Dans la colonne A, on peut remarquer que pour incrémenter la valeur de *x*, il suffit d'écrire la formule  $\vert = A2 + 1 \vert$  pour augmenter de 1 la cellule A2, passant ainsi de −5 à −4.

### <span id="page-4-1"></span>**3.2 Référence absolue**

Lorsqu'on effectue un copier-coller ou une copie vers la bas ou vers la droite d'une cellule contenant une formule faisant intervenir d'autres cellules, le tableur met à jour la formule en modifiant les noms de colonne et/ou les n° de ligne. C'est en général ce qu'on espère, comme l'a montré l'exemple précédent. Cependant il

peut arriver qu'on veuille éviter ce comportement, on utilise alors des références absolues : il suffit de mettre le symbole \$ devant le nom de colonne et/ou le n° de ligne.

Ainsi \$A\$3 est une référence absolue de la cellule A3.

Cela signifie que lors des copies, \$A\$3 ne sera pas modifié, alors qu'avec A3 le nom de colonne et/ou le n<sup>o</sup> de ligne aurait été modifié pour tenir compte des décalages.

Le symbole  $\frac{1}{2}$  peut ne concerner que le nom de colonne ou que le n° de ligne.

- Ainsi, pour \$A3, lors des copies, le nom de colonne A ne change pas, alors que le n<sup>o</sup> de ligne 3 sera adapté pour tenir compte du décalage vertical.
- Pour A\$3, lors des copies, le n<sup>o</sup> de ligne 3 ne changera pas, alors que le nom de colonne A sera adapté pour tenir compte du décalage horizontal.

Exemple : Soit la feuille de calcul destinée à calculer le prix TTC de 3 articles.

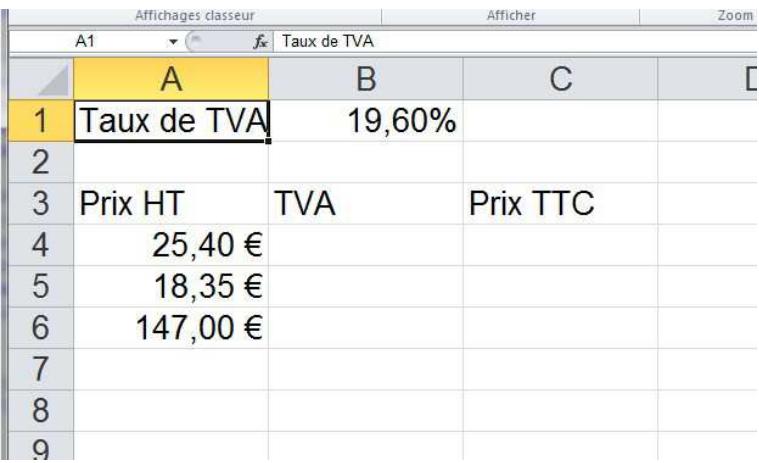

Pour calculer le montant de la TVA, on multiplie le prix HT par le taux de TVA qui est donné dans la cellule B1.

Ainsi la cellule B4 pourrait contenir la formule  $\vert = A4 * B1 \vert$ , qui donne un résultat correct.

Cependant, si on désire remplir les cellules B5 et B6 par une copie vers le bas, on obtient les formules  $= A5 * B2$  et  $= A6 * B3$  au lieu de  $= A5 * B1$  et = A6 ∗ B1 . La référence à la cellule B1 doit être une référence absolue, il faut donc écrire dans la cellule B4 la formule  $= A4 * $B$1$ . La copie vers le bas donne alors le résultat cherché.

On a dans B5,  $= A5 * $B$1$  et dans B6,  $= A6 * $B$1$ .

# <span id="page-5-0"></span>**3.3 Application**

Construire une feuille de calcul donnant les tables de multiplication

D'abord le résultat de la feuille de calcul et en dessous les formules entrées.

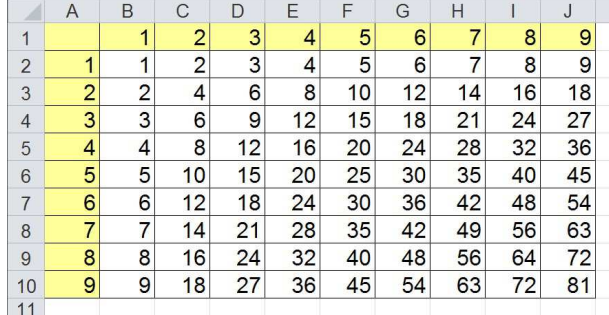

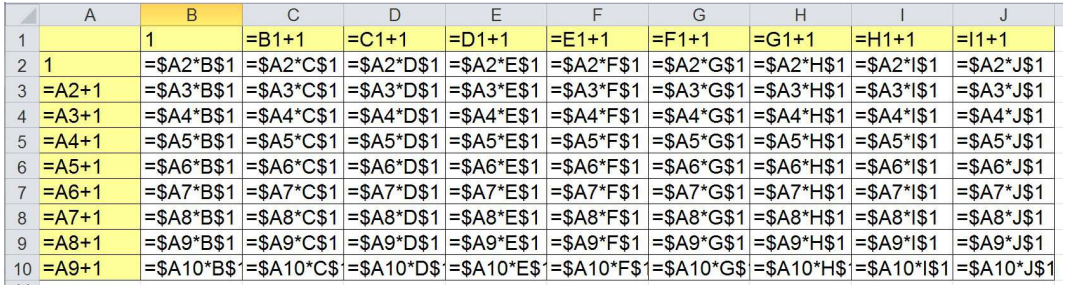

# <span id="page-6-0"></span>**4 Exercice**

#### <span id="page-6-1"></span>**4.1 L'énoncé**

Dans une région de France très fréquentée par les touristes. M. Martin vient d'acheter un château du XVIII<sup>e</sup> siècle. Afin de financer des travaux, il envisage d'ouvrir au public sa propriété et étudie le projet suivant : présenter un spectacle dans le parc de son château pendant la saison touristique.

Après une rapide enquête, il semblerait qu'à  $10 \in \ell$ 'entrée pour ce spectacle, il pourrait compter sur 50 spectateurs par jour, mais que, si le prix baissait, le nombre de spectateurs augmenterait : ainsi, par exemple, à chaque baisse du prix d'entrée de 0,50 €, il y aurait 12 spectateurs supplémentaires.

Il décide d'étudier sérieusement le problème et souhaite trouver le prix d'entrée à fixer pour que sa recette soit maximale. Pour cela il utilise un tableur et commence le tableau ci-dessous.

- 1) Quel serait le nombre de spectateurs si le prix d'entrée était de  $9 \in ?$ Quelle serait alors la recette ?
- 2) Quelles formules doit-on écrire dans les cellules B6, C6 et D5 afin que les deux conditions suivantes soient réalisées simultanément
	- si on change les valeurs écrites dans les cellules El et E2, la feuille de calcul est réactualisée automatiquement ;
	- on veut effectuer une recopie automatique de ces formules vers le bas.
- 3) M. Martin veut savoir à quel prix fixer l'entrée de son spectacle pour que sa recette soit maximale.
	- a) Trouver ce prix et préciser alors la recette et le nombre de spectateurs.
	- b) On veut repérer la recette maximale à l'aide de l'ordinateur. Quelle formule, recopiable vers le bas, peut-on proposer dans la cellule E6 pour répondre à cette question ? Recopier cette formule vers le bas jusqu'à la cellule E25

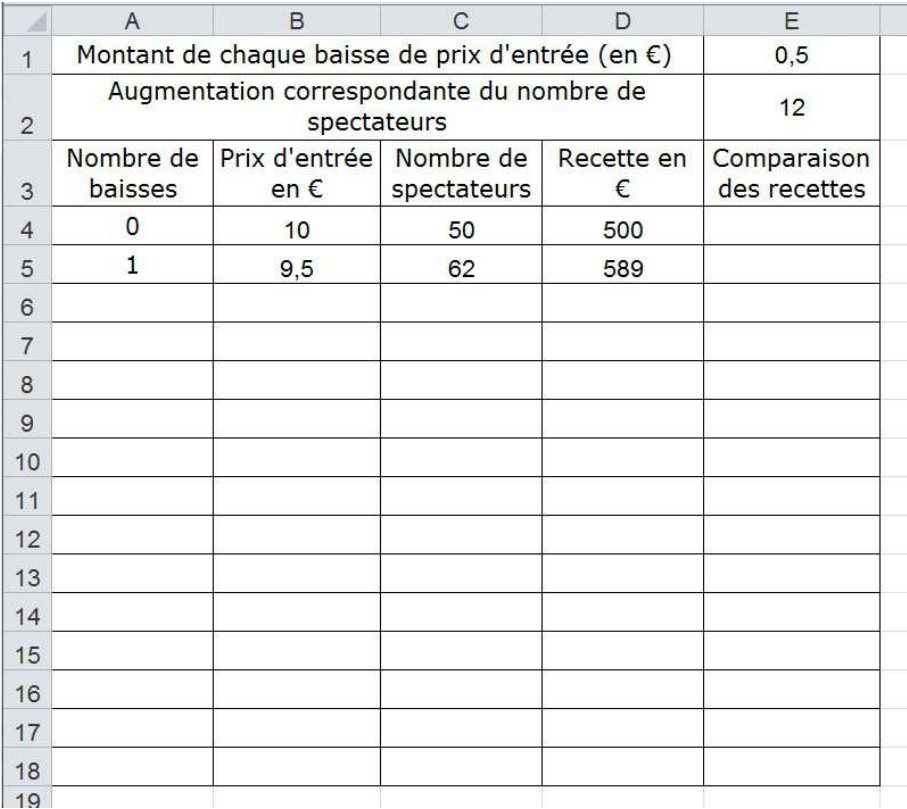

#### <span id="page-7-0"></span>**4.2 Corrigé**

1) Le prix d'entrée à 9 € représente une baisse de deux fois  $0,50 \in$ . On a donc :  $50 + 2 \times 12 = 74$  spectateurs.

La recette est alors égale à :  $74 \times 9 = 666 \in$ .

2) Formule en :

• B6 : lorsque l'on recopie vers le bas, il faut que la cellule E1 soit en adressage absolue :

$$
= B5 - $E$1
$$

• C6 : lorsque l'on recopie vers le bas, il faut que la cellule E2 soit en adressage absolue :

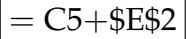

- D6 : On fait le produit des cellules B6 et C6  $= B6 * C6$
- 3) En calculant les cellules on obtient le tableau ci-après :
	- a) La recette maximum est donc obtenue pour un prix d'entrée de  $6 \in$ . La recette est alors de 876  $\in$  pour 146 spectateurs
	- b) On peut par exemple mettre dans la cellule E6, le test suivant :

```
SI(D6 > D5; "Continuer"; "Stop")
```
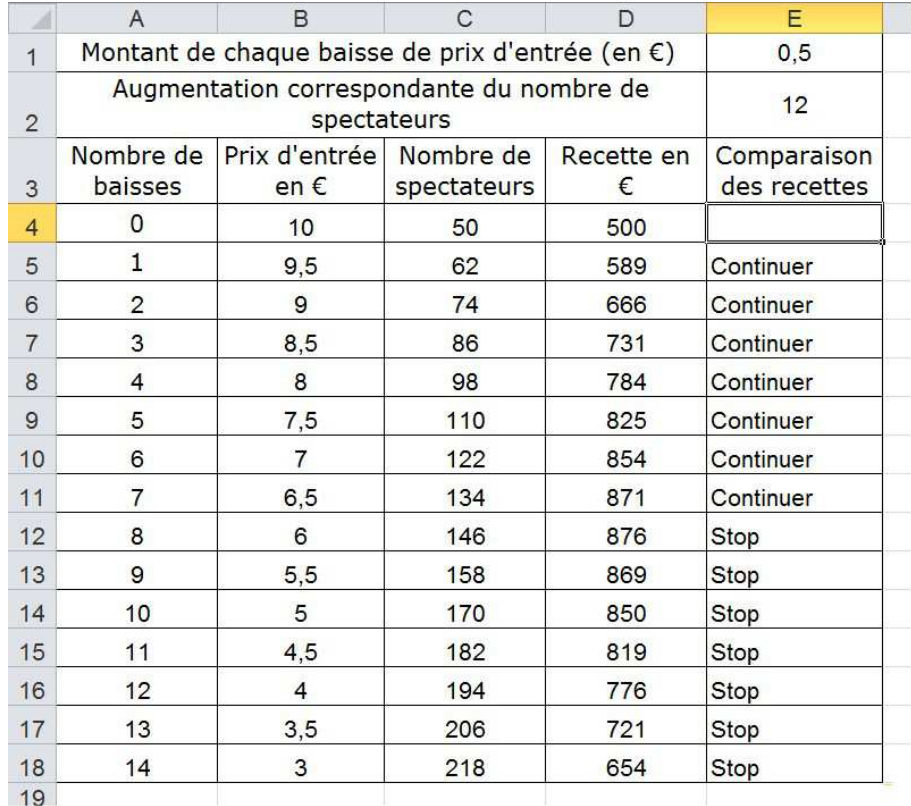

# <span id="page-8-0"></span>**5 Un QCM**

#### <span id="page-8-1"></span>**5.1 L'énoncé**

*Pour chaque question de cet exercice, quatre réponses son proposées ; une seule est juste.*

Un ménage utilise un même combustible pour le chauffage et l'eau chaude sanitaire de sa maison. Il souhaite étudier la consommation de ce combustible et son coût. La cuve de combustible a une contenance de 6 000 litres et la jauge de contrôle est graduée en pourcentage.

On donne, ci-après, la copie d'écran d'une feuille de calcul automatisée concernant cette consommation de combustible. Dans cette feuille de calcul automatisée, toute formule de calcul commence par le symbole « = » et « \$D\$3 » traduit un adressage absolu à la cellule D3.

1) Une graduation de 1 % sur la jauge correspond à :

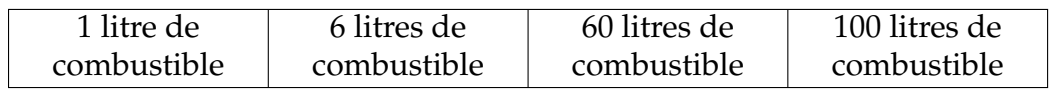

2) La consommation moyenne mensuelle de combustible en 2011 est d'environ :

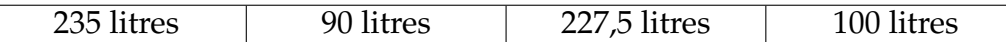

3) Entre les années 2011 et 2012 la consommation de combustible a augmenté d'un pourcentage le plus proche de :

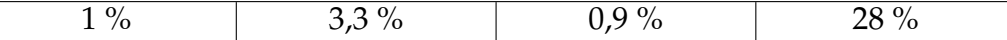

4) Le prix d'un litre de combustible en 2011 est d'environ :

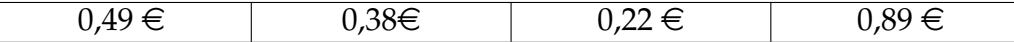

5) La formule entrée dans la cellule E13, avant recopie vers le bas jusqu'à la cellule E24, est :

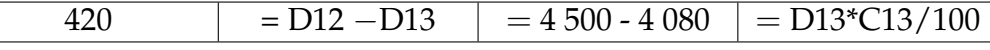

6) La formule entrée dans la cellule F13, avant recopie vers le bas jusqu'à la cellule F24, est :

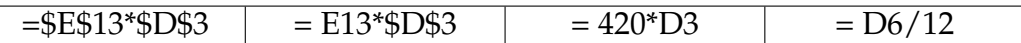

7) La formule entrée en D12, avant recopie jusqu'à la cellule D24 est :

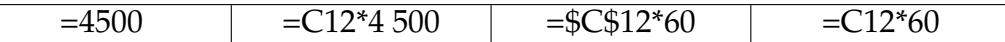

8) La formule entrée dans la cellule K4, valable quelles que soient les valeurs lues sur la jauge, est :

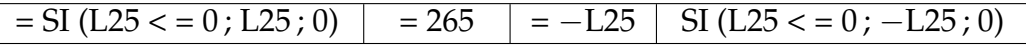

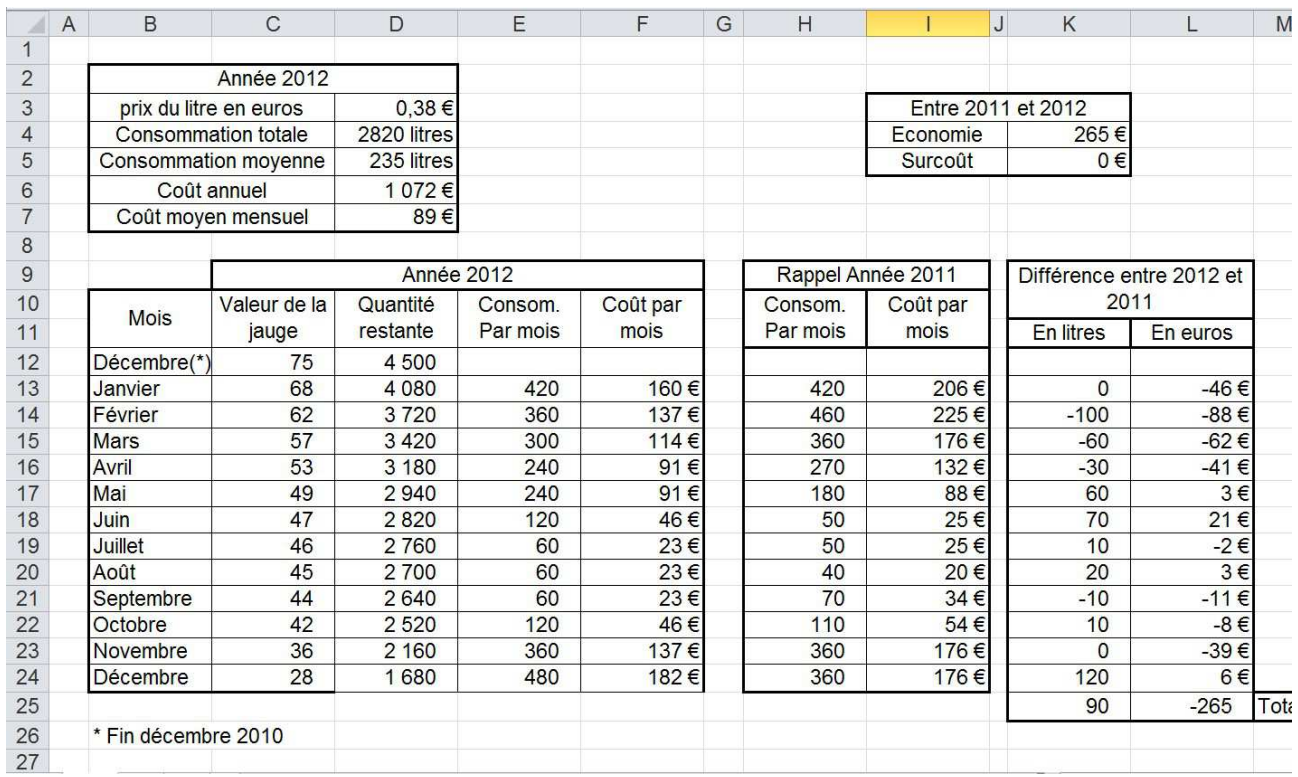

#### <span id="page-9-0"></span>**5.2 Le corrigé**

1) Une graduation de 1 % correspond à :  $6000 \times$  $\frac{1}{100} = 60$  litres.

2) La consommation moyenne en 2011 (colonne H de la feuille de calcul), est de :

$$
\frac{420 + 460 + 360 + \dots + 360}{12} = \frac{2730}{12} = 227.5
$$
 litres.

3) Pourcentage d'évolution de la consommation de 2011 à 2012 :

$$
\frac{2820 - 2730}{2730} \times 100 = 3,3 \, \%
$$

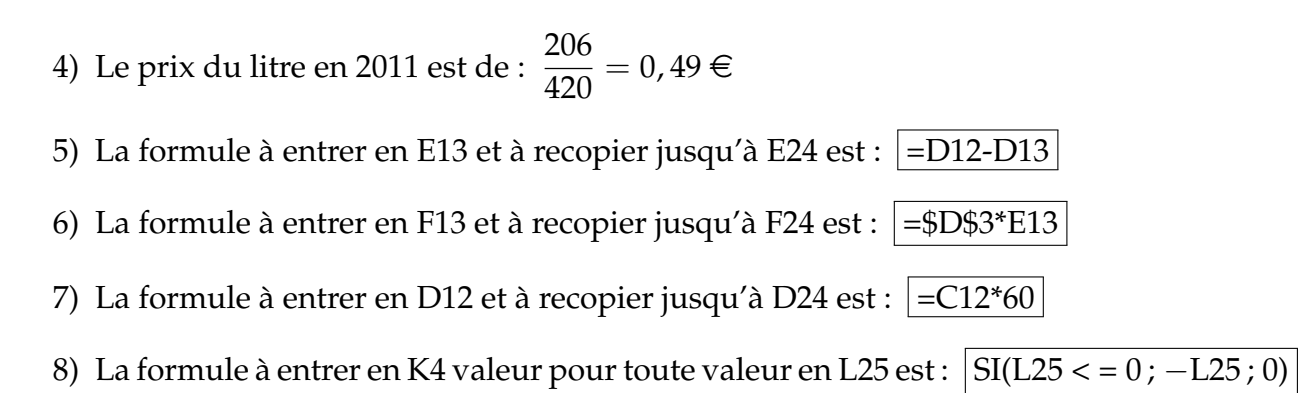